# **ColorCert Job Setup Wizard**

#### **Version History**

- August 7th 2015 Version 1.0
- March 31<sup>st</sup> 2017 Version 1.1 (Updated support links)

### Scope

This document describes the initial setup and usage of the Job Setup Wizard Functionality in ColorCert.

## **Solution Summary**

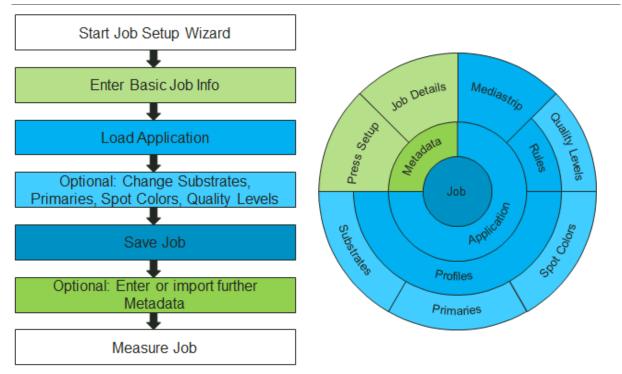

## Requirements

- ColorCert Pressroom Client 2.6 (not available with Pressroom Essentials Client)
- Predefined ColorCert Applications made with ColorCert Manager
- Useful samples and information from the ColorCert support website http://www.xrite.com/service-support/product-support/formulation-and-qc-software/colorcert-desktop-tools
  - Color Basics for Pressroom (Rev. B) (physical sample sheet in the eXact box)
  - ColorCert Color Basics Sample Data
  - ColorCert Startup and Configuration Guide

## **Initial Setup**

This needs to be done in any ColorCert Desktop Solution that uses this Feature.

1. Start ColorCert and open Preferences and select the Job Setup Wizard tab.

| rogram       | Files Application Dev | ices Labelprinter Network Misc A              | dd-Ons Versions Job Setup Wizard |
|--------------|-----------------------|-----------------------------------------------|----------------------------------|
| Wizard Scree | ns Shown              | _                                             |                                  |
| ?            | MIS Database Browser  | Connect 🖂 🤡                                   |                                  |
|              | 🗹 Color Replacement   |                                               |                                  |
|              | Select Quality Level  |                                               | Default                          |
| Job Template | 6                     | _                                             |                                  |
|              | ColorCert® Repository | ✓ Local File System                           | Default                          |
| Resources O  | ffered                |                                               |                                  |
|              | ColorCert® Library    | BaseLine.ccl 🛛<br>PANTONE+ Solid Coated.cxf 🖾 |                                  |
|              | CxF                   | PANTONE+ Solid Coated.cxf 🛛                   |                                  |
|              | 🗹 MIF                 | ⊠                                             |                                  |
|              | ColorCert® Repository |                                               |                                  |
|              | ✓ PantoneLIVE™        |                                               |                                  |
|              |                       |                                               |                                  |

- 2. Select the checkboxes under **Wizard Screens Shown** to enable more or less possibilities for the Operator to review.
  - MIS Database Browser

Offer database browser window to select job details from a connected MIS database. Click Connect to setup your connection. Please refer to separate document for setup instructions.

Color Replacement

Enable the operator to replace an individual color or substrate.

Select Quality Level

Enable the operator to select the appropriate quality level (if used in ColorCert Rules).

3. Select the checkboxes under **Job Templates** to enable or disable the access for the Operator to select the source of the application files.

ColorCert® Repository
 Offer the operator to select an Application from the connected ColorCert® Repository Server.

Local File System

Offer the operator to select an Application from the local file system (e.g. file server).

4. Select the checkboxes under **Resources offered** to allow specific resources for the operator to choose from.

#### • ColorCert® Library / CxF / MIF

Offers the selection of colors or substrates from a library.

**NOTE:** Assets must be located in these designated directories defined in the ColorCert Preferences under the Files tab.

ColorCert library -> cc\_library

CxF -> import\_cxf

MIF -> import\_mif

Optional: Enter a specific file name to prevent browsing.

#### ColorCert® Repository Server

Offer the selection of colors or substrates from the ColorCert Repository Server.

#### • PantoneLIVE™

Offer the selection of colors or substrates from PantoneLIVE Palette.

## **Define different Quality Levels in the Rules**

This can be done with the ColorCert Manager.

- 1. In the ColorCert Chooser select Editors and then select Rules Editor.
- 2. Define your Rules in Settings 1-4 as usual or click Load to load the Rules you want to amend.
- 3. Select the Settings 5 Tab.

| es Editor - Settings 5]          | Cottines 2   | Cottines 2                           | Collines (             |              | Cattlines F     |
|----------------------------------|--------------|--------------------------------------|------------------------|--------------|-----------------|
| Settings 1                       | Settings 2   | Settings 3                           | Settings 4             |              | Settings 5      |
| Color Basics Job Rules Scan      | Colord       | Cert® Standard 🔹                     | Patches on Mediastrip: | 25 50 75 100 |                 |
|                                  | Colo         | or Only Mode                         |                        |              | -               |
| Setup Wizard                     | -            |                                      |                        |              | Load            |
| Allow alternative Quality Levels |              |                                      |                        |              | Save<br>Clear A |
| 📝 Offer "Higher Qu               | ality Level" |                                      |                        |              |                 |
| Color Deviation                  |              | Narrow by Percentage:                |                        | 50%          |                 |
| ∆Dot Gain                        |              | Narrow by Percentage:                | -0                     | 50%          |                 |
| Offer "Lower Qua                 | lity Level*  |                                      |                        |              |                 |
| Color Deviation                  |              | Widen by Percentage:                 |                        | 50%          |                 |
| ∆Dot Gain                        |              | Widen by Percentage:                 |                        | 50%          |                 |
|                                  |              | Selected Quality Level: Standard Qua | ality •                |              |                 |
|                                  |              |                                      |                        | Default      |                 |
|                                  |              |                                      |                        |              |                 |
|                                  |              |                                      |                        |              |                 |
|                                  |              |                                      |                        |              |                 |
|                                  |              |                                      |                        |              |                 |
|                                  |              |                                      |                        |              |                 |

- 4. Select **Allow alternative Quality Levels** and select the required option to narrow or widen any tolerances set in the Rules with a percentage level.
- 5. Click Save.
- 6. In the ColorCert Chooser select Editors and then select Job, Application, Mediastrip.
- 7. Load an Application you want to amend or load Profile and Rules as usual and click Application and select Save Application.

### Creating a Job with the Job Setup Wizard

This can be done with the ColorCert Manager, ColorCert Pressroom Client.

1. In the ColorCert Chooser select Pressroom Tools and then select Job Setup Wizard.

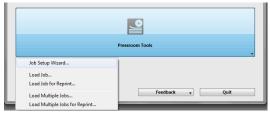

2. Enter the required Job information and Click **Continue**.

| [Job Setup Wizard] |      |                 | _      |   |
|--------------------|------|-----------------|--------|---|
|                    |      | ColorCert       |        |   |
| Job Name:          |      | Wizard test job |        | * |
| Job No:            |      | 12345           |        | * |
| Customer:          |      |                 |        |   |
| Business Unit:     |      |                 |        |   |
| Brand:             |      |                 |        |   |
| Variety:           |      |                 |        |   |
| UPC / Spec No:     |      |                 |        |   |
| Prod Order No:     |      |                 |        |   |
|                    |      |                 |        |   |
| Supply As:         | Roll | Pallet          | Sample |   |

3. Select a ColorCert **Application** as a template.

For training purposes use the Color Basics Application Scan for Wizard.cca.

| Job Setup Wizard]                                                         |  |
|---------------------------------------------------------------------------|--|
|                                                                           |  |
| Select Template Please load an Application as the Template to begin with. |  |
|                                                                           |  |
| Load Application                                                          |  |
|                                                                           |  |

The Window shows all involved color. If you want to see the information of the Rules and Profiles use the drop down list labeled with **Involved Colors**.

| i         | Color Basics Paper                                                                             |            |               |  |
|-----------|------------------------------------------------------------------------------------------------|------------|---------------|--|
| Primaries | K                                                                                              | SpotColors |               |  |
|           | 1 Color Basics Black<br>2 Color Basics Cyan<br>3 Color Basics Magenta<br>4 Color Basics Yellow | (i) 1      | Placeholder 1 |  |

- 4. Click Continue.
- 5. Check if your **Substrate** is correct.

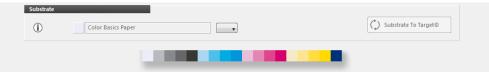

You can replace it if necessary with any Substrate available via the resources in the drop down list. The solid color targets will not be adjusted, although the effect of the different substrate has an influence on the tints (Ink Adaption Method 3 Preserve Solid Ink Color).

If allowed in the Rules (under Settings 4 -> Dynamic Target Adjustment) you can use Substrate to Target to measure your actual paper stock like within a usual ColorCert Job. In this case the color targets adjustment is based on the Method defined in Dynamic Target Adjustment Rules.

6. Click Continue.

7. Check if your Primaries are correct.

| Primaries    | 5 |                      |  |
|--------------|---|----------------------|--|
| ( <b>j</b> ) | 1 | Color Basics Black   |  |
|              | 2 | Color Basics Cyan    |  |
|              | 3 | Color Basics Magenta |  |
|              | 4 | Color Basics Yellow  |  |
|              |   |                      |  |
|              |   |                      |  |
|              |   |                      |  |
|              |   |                      |  |
|              |   |                      |  |
|              |   |                      |  |

You can replace them if necessary. If you replace a color that was initial measured with a different substrate the solid color targets will not be adjusted, although the effect of the different substrate has an influence on the tints (Ink Adaption Method 3 Preserve Solid Ink Color).

- 8. Click Continue.
- 9. Check if your **Spot Colors** are correct.

| 1 Place | holder 1 | -                           |  |
|---------|----------|-----------------------------|--|
|         |          | Load from Repository©       |  |
|         |          | Load from ColorCert Library |  |
|         |          | Load from CxF Library       |  |
|         |          | Load from MIF Library       |  |
|         |          | Inspector                   |  |
|         |          |                             |  |
|         |          |                             |  |
|         |          |                             |  |

- For training purposes use the drop down and select Load from CxF-Library
- Select the **ColorBasics.cxf** from the ColorBasics Sample Data.
- Select Color Basics Green.

|                      |                | Search       |            |           |              |          |
|----------------------|----------------|--------------|------------|-----------|--------------|----------|
|                      |                |              |            |           |              |          |
|                      |                |              |            | •         |              | Ŧ        |
|                      |                |              |            | -         |              | v        |
|                      |                |              |            | •         |              | v        |
| More Options         |                |              |            | •         |              | Ŧ        |
|                      |                |              |            |           |              |          |
|                      |                |              |            | Shov      | v All        |          |
| Name                 | Filter         | Device Model | Device SN# | Observer  | Illumination | Substrat |
| Color Basics Paper   | [M0] No Filter |              |            | TwoDegree | D50          | Substra  |
| Color Basics Black   | [M0] No Filter |              |            | TwoDegree | D50          | Substra  |
| Color Basics Cyan    | [M0] No Filter |              |            | TwoDegree | D50          | Substrat |
| Color Basics Magenta | [M0] No Filter |              |            | TwoDegree | D50          | Substrat |
| Color Basics Yellow  | [M0] No Filter |              |            | TwoDegree | D50          | Substrat |
|                      | [M0] No Filter |              |            | TwoDegree |              |          |
| Color Basics Orange  | [M0] No Filter |              |            | TwoDegree | D50          | Substrat |
| Color Basics Red     | [M0] No Filter |              |            | TwoDegree | D50          | Substrat |
| ٠                    | III            |              |            |           |              | 4        |
| 3 colors             |                |              |            |           |              |          |
|                      |                |              |            |           |              |          |

• Click Select to return to the Wizard.

| SpotCol      | ors                  |  |
|--------------|----------------------|--|
| ( <b>i</b> ) | 1 Color Basics Green |  |
|              |                      |  |
|              |                      |  |
|              |                      |  |
|              |                      |  |
|              |                      |  |
|              |                      |  |

10. Click Continue.

11. If you have different **Quality Levels** defined in the Rules you can select them from the drop down. The details of each level are shown below.

| ColorCert®                                                                                     | California and an and an and an and                                         | Marcall Real                                                                                                    |   |
|------------------------------------------------------------------------------------------------|-----------------------------------------------------------------------------|----------------------------------------------------------------------------------------------------|---|
| Vindow Edit Repository PantoneLIVE™ H                                                          | elp                                                                         |                                                                                                    |   |
| [Job Setup Wizard]                                                                             |                                                                             |                                                                                                    | 1 |
|                                                                                                | Select Quali<br>Please select from the                                      |                                                                                                    |   |
|                                                                                                | Standard Quality                                                            | •                                                                                                    |   |
| Details                                                                                        |                                                                             |                                                                                                    |   |
| Analysis Mode:                                                                                 | Default                                                                     |                                                                                                    |   |
| Selected Quality Level:                                                                        | Standard Quality                                                            |                                                                                                    |   |
| Primaries:<br>Substrates:<br>Dot Gain @ 25%<br>Dot Gain @ 50%<br>Dot Gain @ 75%<br>SpotColors: | ΔE<br>ΔE<br>Murray Davies<br>Murray Davies<br>Murray Davies<br>ΔEO0 (1:1:1) | Tolerance @ Priority (H M L): 4.0   5.0   6.0<br>Tolerance: 3.0<br>Tolerance: 2.0 %<br>Tolerance: 2.0 %<br>Tolerance: 0.0 %<br>Tolerance @ Priority (H M L): 2.0   2.5   3.0 |   |
|                                                                                                |                                                                             |                                                                                                    |   |
| x•rite                                                                                         | В                                                                           | ack Cancel Continue                                                                                                    |   |

For training purposes select Lower Quality.

- 12. Click Continue.
- 13. Finally you will be asked to save the job. The Default name for the job will be according to the naming convention of the Rules. Click **Save**.

The Job is now ready to use. If required you can add further Job Details or the Press Setup manually or import Metadata from PDF or Text.

| Wizard_test_job.c                                                                     | g                 |                  |               |                 |                   |         |            |               |       | × |
|---------------------------------------------------------------------------------------|-------------------|------------------|---------------|-----------------|-------------------|---------|------------|---------------|-------|---|
| File Edit Mediast                                                                     | rip© Window Tools | Job Selection Mo | de Reposit    | ory PantoneLIVE | <sup>™</sup> Help |         |            |               |       |   |
|                                                                                       | ss Setup          | Primaries        | Dot Gain      | Spot Colors     | Summary           |         | Scorecard  | Inkroom Tools |       |   |
| [Job Details]                                                                         |                   |                  |               |                 |                   |         |            |               |       |   |
| Design                                                                                | _                 | Co               | lor Separator | _               |                   |         | Printer    |               |       |   |
| Name:                                                                                 | Wizard test job   | •                | Name:         | X-Rite          |                   | *       | Name:      | X-Rite        |       | • |
| Job No:                                                                               | 12345             | *                | Contact:      |                 |                   | ×       | Contact:   |               |       | × |
| Customer:                                                                             |                   |                  |               |                 |                   |         |            |               |       |   |
| Customer:<br>Business Unit:<br>Brand:<br>Variety:<br>UPC / Spec No:<br>Prod Order No: |                   |                  |               |                 |                   |         |            |               |       |   |
| Brand:                                                                                |                   |                  |               |                 |                   |         |            |               |       |   |
| Variety:                                                                              |                   |                  |               |                 |                   |         |            |               |       |   |
| UPC / Spec No:                                                                        |                   |                  |               |                 |                   |         |            |               |       |   |
| Prod Order No:                                                                        |                   |                  |               |                 |                   |         |            |               |       |   |
| Artwork Target:                                                                       |                   |                  |               |                 |                   |         |            |               |       |   |
|                                                                                       |                   | -                |               |                 |                   |         |            |               |       |   |
|                                                                                       |                   |                  |               |                 |                   |         |            |               |       |   |
| Screen Count:                                                                         |                   |                  |               |                 |                   |         |            |               |       |   |
| Screening Type:                                                                       |                   |                  |               |                 |                   |         |            |               |       |   |
| Lot Size:                                                                             |                   |                  |               |                 |                   |         |            |               |       |   |
| 201 3126.                                                                             |                   |                  |               |                 |                   |         |            |               |       |   |
|                                                                                       |                   |                  |               |                 |                   |         |            |               |       |   |
|                                                                                       |                   | Re               | porting       |                 |                   |         | Files      |               |       |   |
| Job Preview:                                                                          |                   |                  | Destination:  |                 |                   |         |            |               |       |   |
|                                                                                       |                   |                  | Destination.  |                 |                   |         |            |               |       |   |
|                                                                                       |                   | Pro              | oduction Date | •               |                   |         |            |               |       |   |
|                                                                                       |                   |                  | Proof:        |                 |                   |         | Press Run: |               |       |   |
| Orientation:<br>Screen Count:<br>Screening Type:<br>Lot Size:<br>Job Preview:         | L                 |                  | Proof:        |                 |                   |         | Press Run: |               |       |   |
|                                                                                       |                   |                  |               |                 |                   |         |            |               |       |   |
| 🔊 x•rite                                                                              |                   | Sample           | • 4           |                 |                   | Measure | Tool       | eXact 🗸       | Close |   |
|                                                                                       |                   |                  |               |                 |                   |         |            |               |       |   |

Start Measuring as usual.